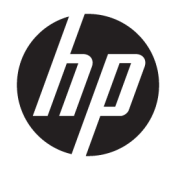

Panduan Pengguna

© Copyright 2020 HP Development Company, L.P.

Chrome, Google Cloud Print, dan Google Drive adalah merek dagang Google LLC. microSD adalah merek dagang atau merek dagang terdaftar SD-3C di Amerika Serikat, negaranegara lain, atau keduanya.

DisplayPort™ dan logo DisplayPort™ adalah merek dagang yang dimiliki oleh Video Electronics Standards Association (VESA®) di Amerika Serikat dan negara-negara lainnya.

Informasi yang terdapat dalam dokumen ini dapat berubah tanpa pemberitahuan. Satusatunya jaminan untuk produk dan layanan HP dijelaskan dalam pernyataan jaminan tersurat yang menyertai produk serta layanan tersebut. Tidak ada isi dokumen ini yang dapat ditafsirkan sebagai penyataan jaminan tambahan. HP tidak bertanggung jawab atas kesalahan teknis atau editorial maupun penghilangan yang terdapat dalam dokumen ini.

Edisi Pertama: Januari 2020

Nomor Komponen Dokumen: L87657-BW1

#### **Maklumat produk**

Panduan ini menjelaskan tentang fitur-fitur yang umumnya terdapat hampir di semua model. Beberapa fitur mungkin tidak tersedia di komputer Anda.

#### **Persyaratan perangkat lunak**

Dengan menginstal, menyalin, mengunduh, atau jika tidak, menggunakan produk perangkat lunak apa pun yang terinstal sejak awal pada komputer ini, Anda setuju untuk tunduk pada persyaratan Perjanjian Lisensi Pengguna Akhir (End User License Agreement/ EULA) HP. Jika Anda tidak menyetujui persyaratan lisensi ini, satu-satunya solusi Anda adalah mengembalikan keseluruhan produk yang tidak digunakan (perangkat keras dan perangkat lunak) dalam tempo 14 hari untuk mendapatkan pengembalian uang penuh sesuai kebijakan pengembalian uang di tempat penjualan.

Untuk informasi lebih lanjut atau permintaan pengembalian uang penuh seharga pembelian komputer ini, hubungi tempat penjualan setempat (penjual).

### **Informasi peringatan keselamatan**

**A PERINGATAN!** Untuk mengurangi kemungkinan cedera akibat panas atau komputer yang terlalu panas, jangan letakkan komputer secara langsung di pangkuan Anda atau jangan halangi ventilasi udara pada komputer. Gunakan komputer hanya pada permukaan yang kokoh dan datar. Jangan biarkan aliran udara terhalang oleh permukaan yang keras lainnya, seperti sambungan printer opsional, atau permukaan yang lembut, misalnya bantal, karpet, maupun pakaian. Selain itu, selama pengoperasian berlangsung, jangan biarkan adaptor AC menyentuh kulit atau permukaan yang lembut, seperti bantal, karpet, atau pakaian. Komputer dan adaptor AC ini memenuhi batasan permukaan suhu yang dapat ditoleransi tubuh pengguna sebagaimana ditetapkan berdasarkan standar keamanan yang berlaku.

# **Isi**

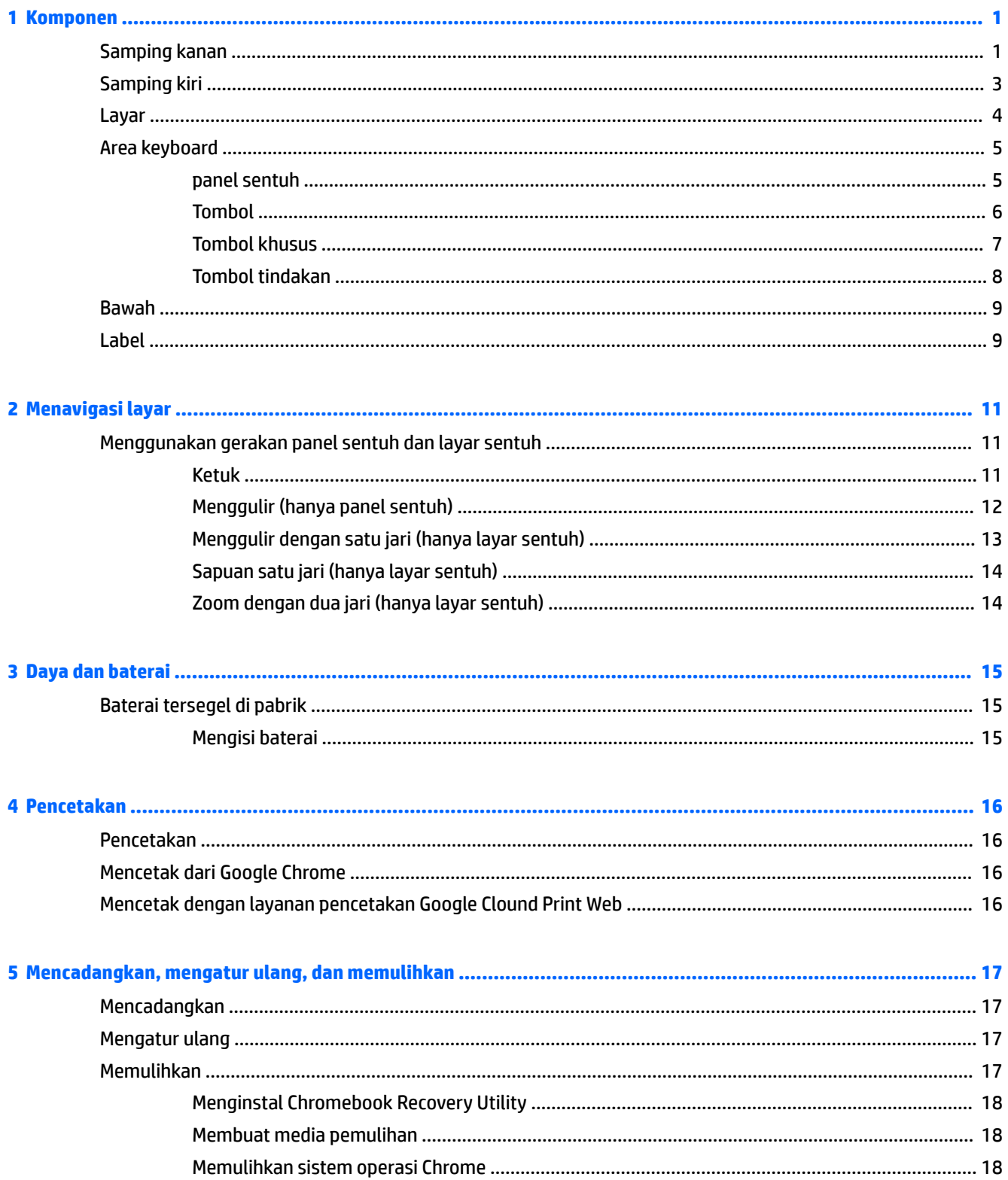

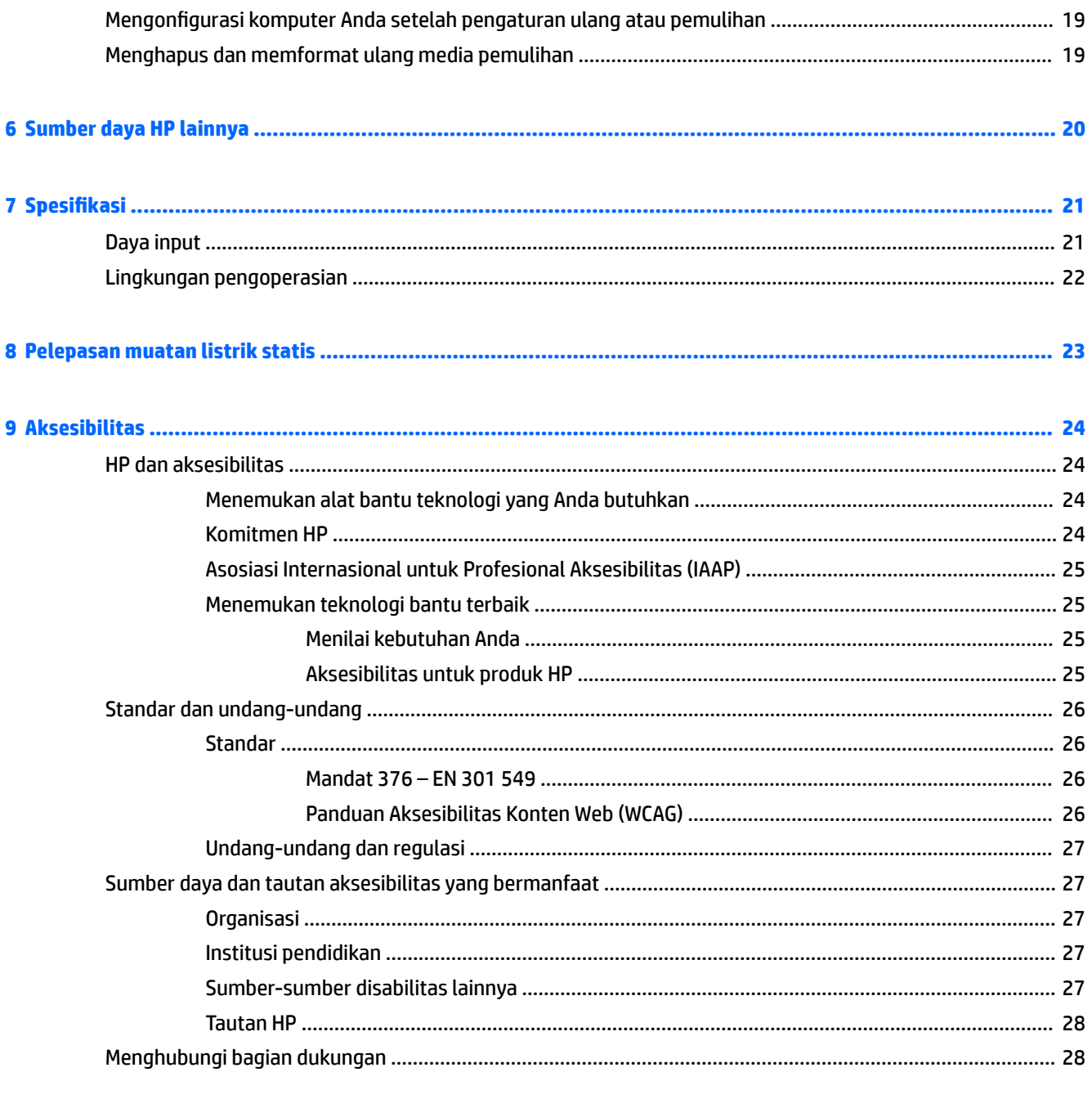

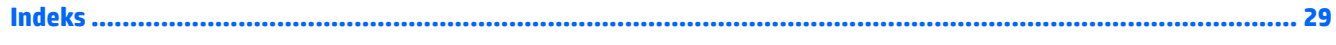

# <span id="page-6-0"></span>**1 Komponen**

Komputer Anda dilengkapi fitur komponen terbaik. Bab ini berisi informasi detail tentang komponen Anda, letak, dan cara kerja komponen tersebut.

# **Samping kanan**

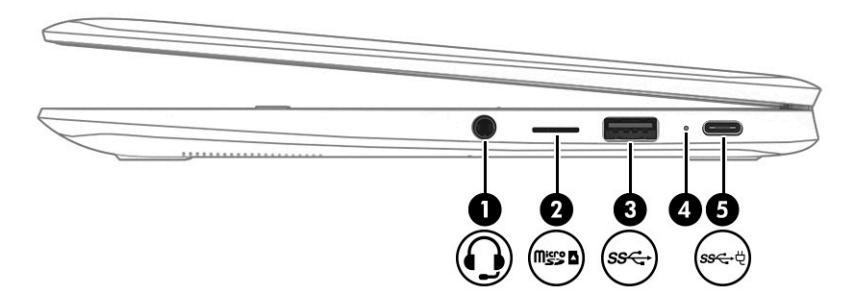

**Tabel 1-1 Komponen samping kanan dan keterangannya**

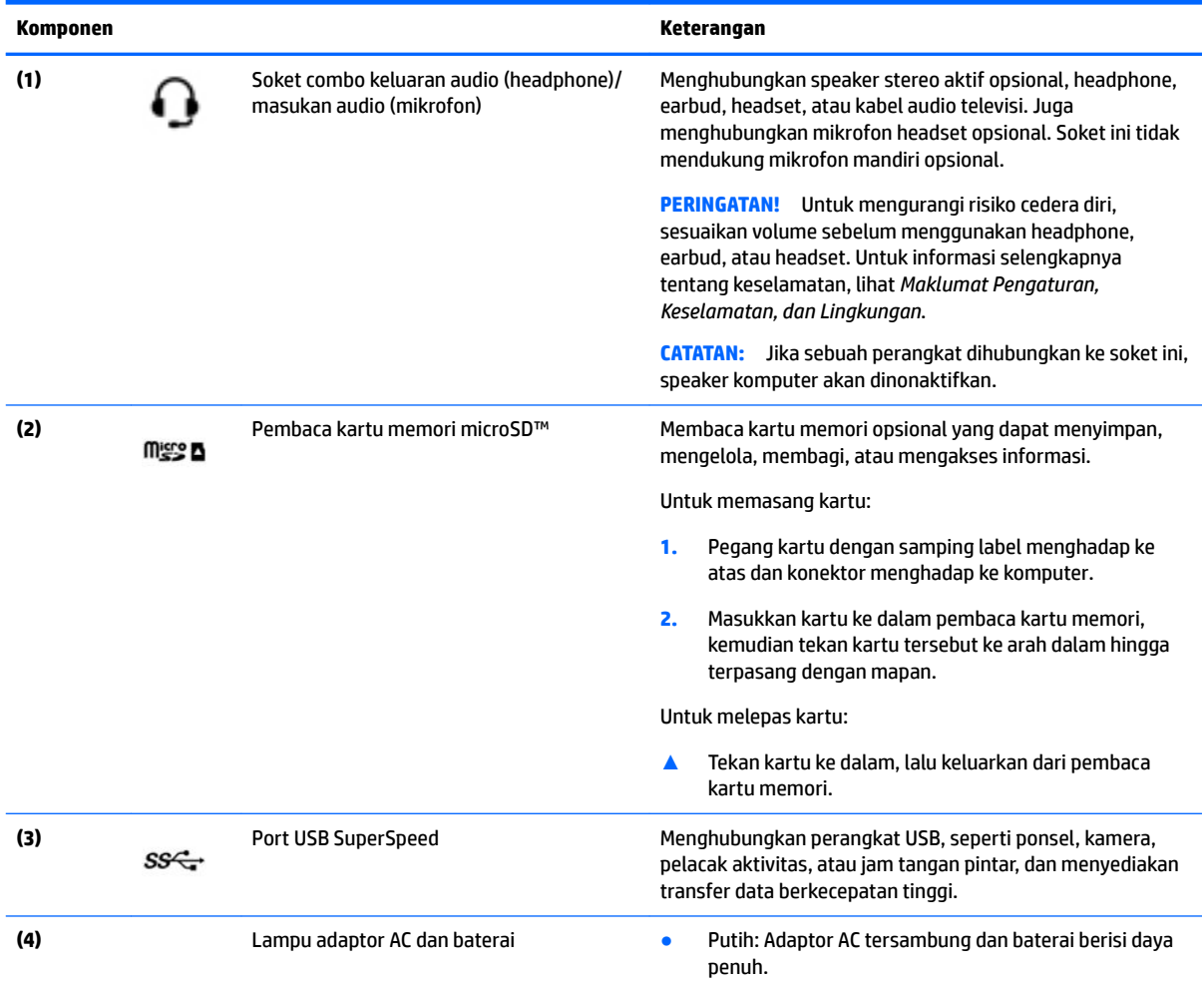

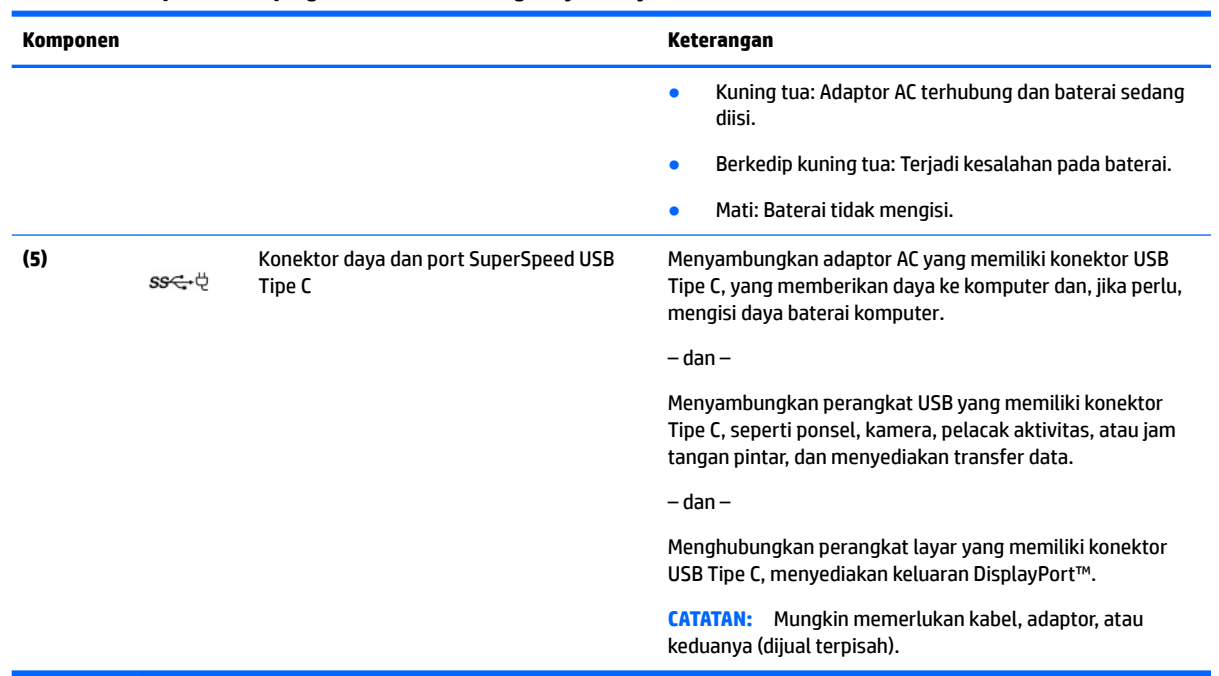

### <span id="page-7-0"></span>**Tabel 1-1 Komponen samping kanan dan keterangannya (Lanjutan)**

# <span id="page-8-0"></span>**Samping kiri**

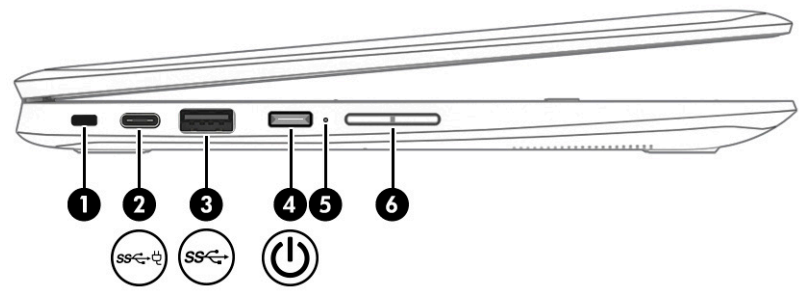

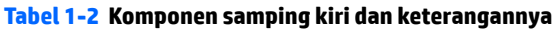

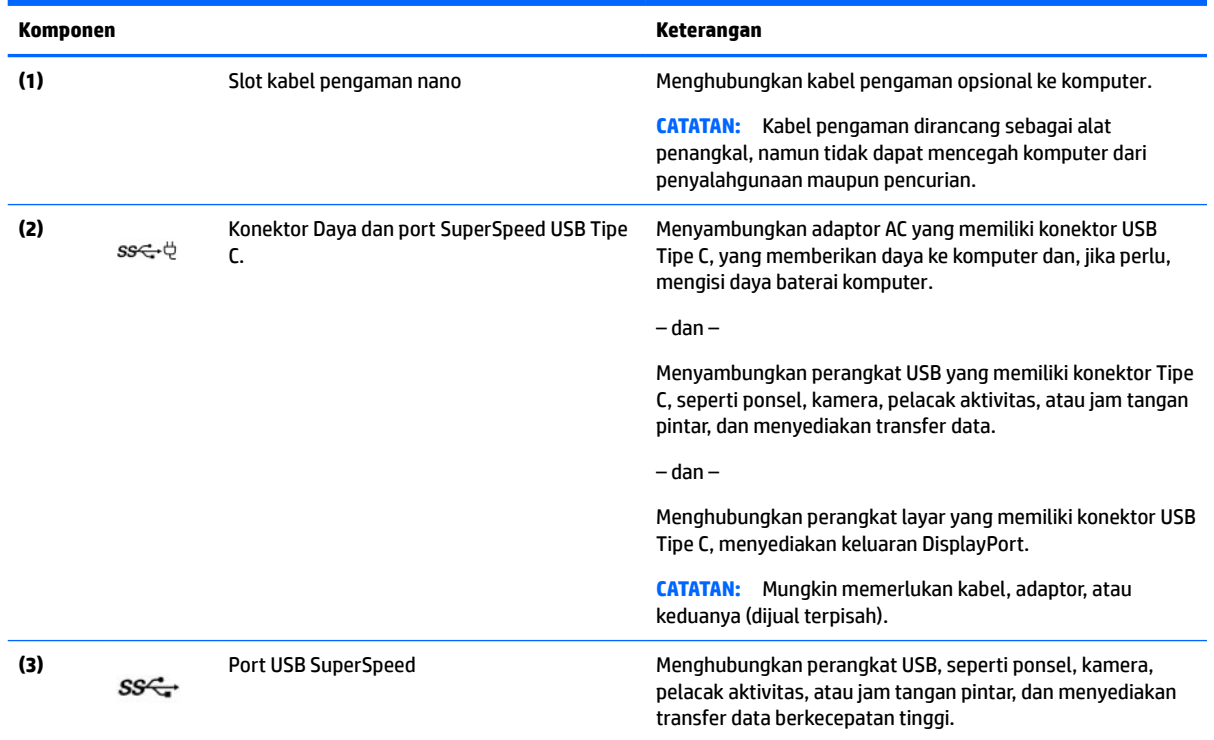

# <span id="page-9-0"></span>**Layar**

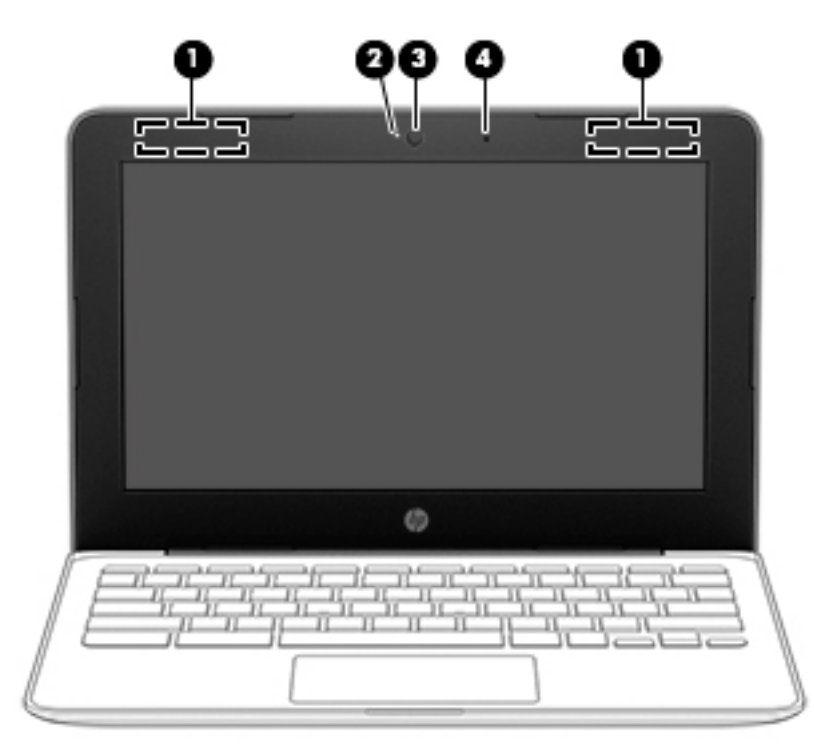

**Tabel 1-3 Komponen layar dan keterangannya**

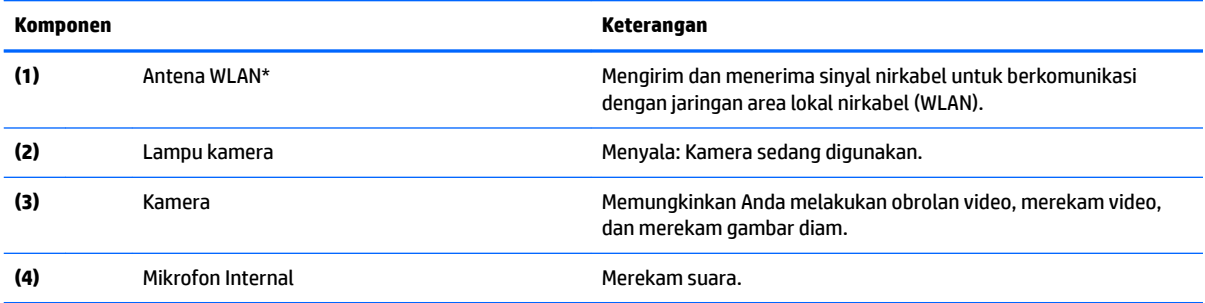

\*Antena tidak terlihat dari bagian luar komputer, dan lokasi antena bervariasi. Untuk transmisi optimal, area di sekeliling antena harus bebas dari penghalang.

Untuk maklumat pengaturan nirkabel, lihat bagian *Maklumat Pengaturan, Keselamatan, dan Lingkungan* yang berlaku di negara/ wilayah Anda.

Untuk mengakses panduan ini, buka [http://www.hp.com/support,](http://www.hp.com/support) ketik HP Documentation (Dokumentasi HP) pada kotak pencarian bilah tugas, lalu pilih **HP Documentation** (Dokumentasi HP).

# <span id="page-10-0"></span>**Area keyboard**

## **panel sentuh**

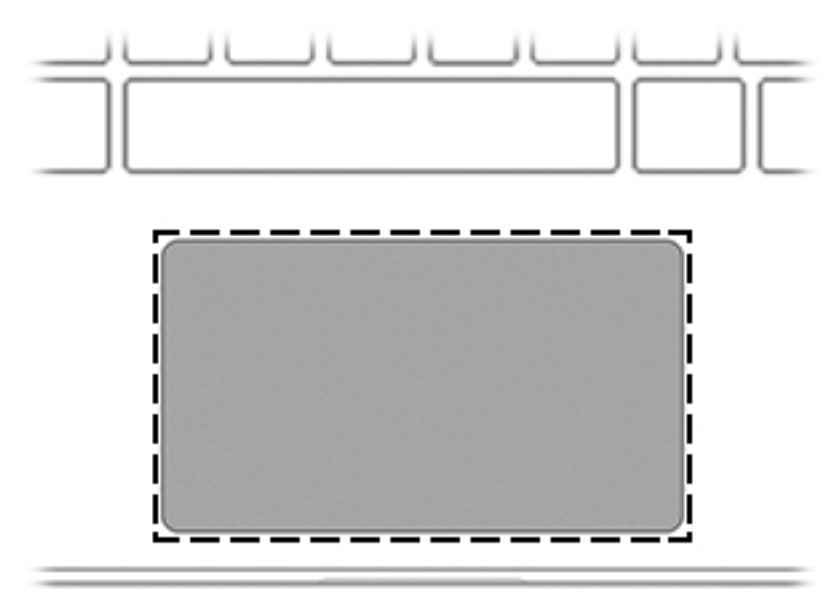

### **Tabel 1-4 Komponen panel sentuh dan keterangannya**

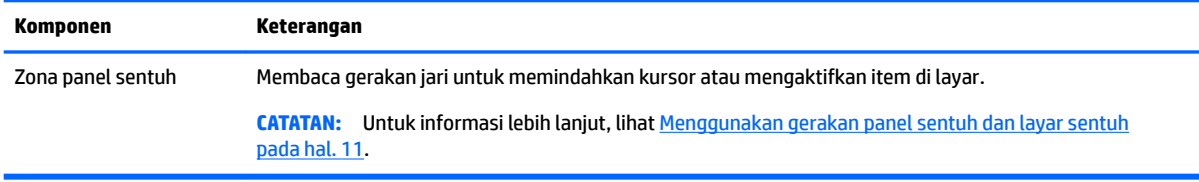

### <span id="page-11-0"></span>**Tombol**

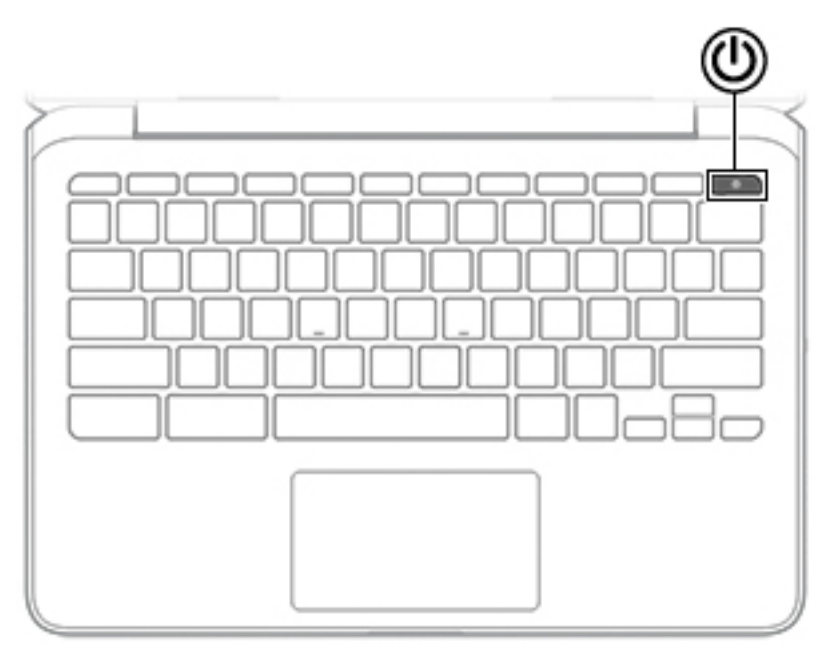

### **Tabel 1-5 Tombol dan keterangannya**

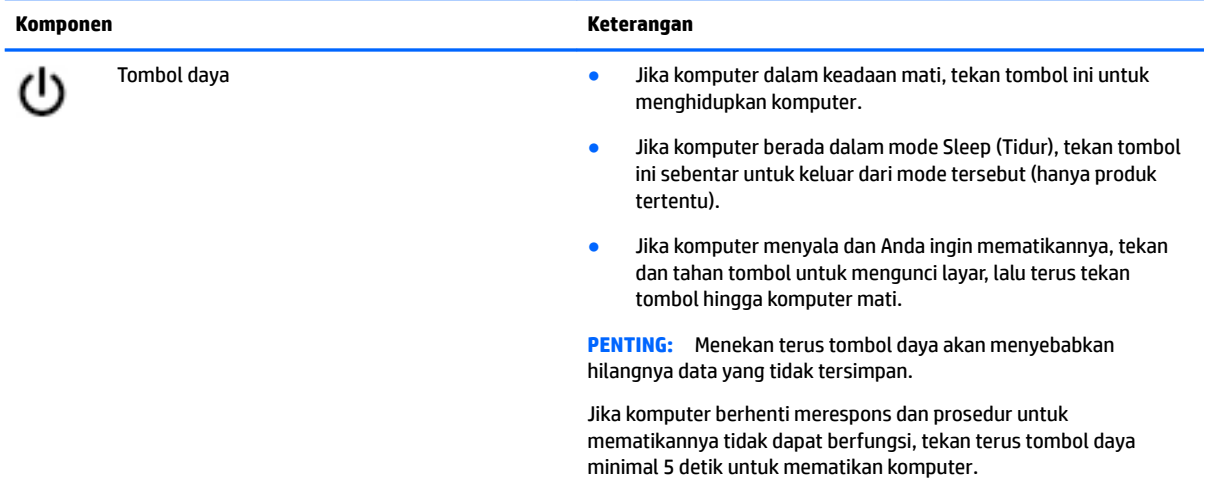

### <span id="page-12-0"></span>**Tombol khusus**

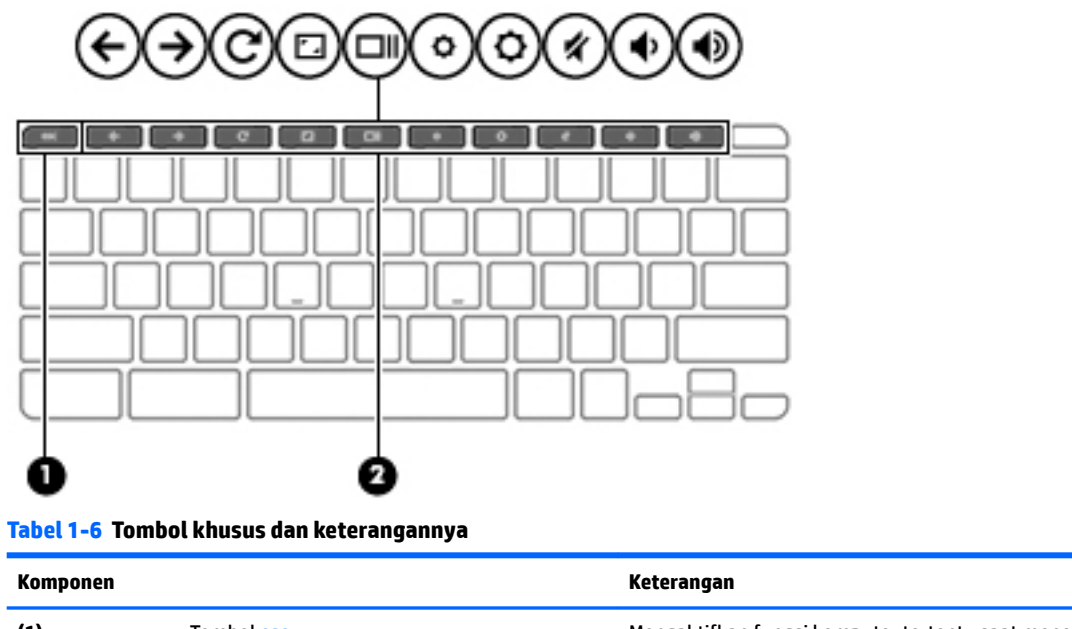

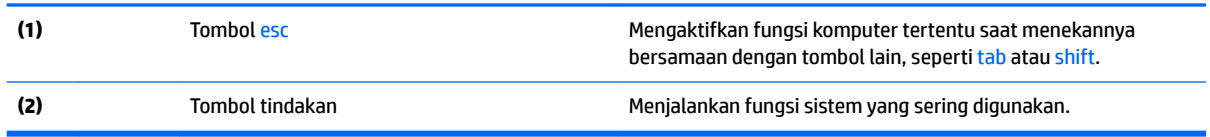

### <span id="page-13-0"></span>**Tombol tindakan**

Tombol tindakan menjalankan fungsi yang ditunjukkan melalui ikon pada tombol tersebut. Untuk memastikan tombol yang ada pada produk Anda, lihat [Tombol khusus pada hal. 7](#page-12-0).

**▲** Untuk menggunakan tombol tindakan, tekan terus tombol tersebut.

Untuk informasi lebih lanjut mengenai tombol tindakan dan pintasan keyboard, kunjungi <https://support.google.com/chromebook/answer/183101>. Pilih bahasa Anda di bagian bawah halaman.

**Tabel 1-7 Tombol tindakan dan keterangannya**

| <b>Ikon</b>             | <b>Tombol</b>        | Keterangan                                                                               |
|-------------------------|----------------------|------------------------------------------------------------------------------------------|
|                         | Kembali              | Menampilkan halaman sebelumnya pada riwayat browser Anda.                                |
| →                       | Maju                 | Menampilkan halaman berikutnya pada riwayat browser Anda.                                |
| $\overline{\mathbf{C}}$ | Muat ulang           | Memuat ulang halaman yang sedang aktif.                                                  |
|                         | Layar penuh          | Membuka halaman dengan mode layar penuh.                                                 |
|                         | Menampilkan aplikasi | Menampilkan aplikasi yang terbuka.                                                       |
|                         |                      | <b>CATATAN:</b> Menekan tombol ini bersamaan dengan ctrl akan mengambil<br>potret layar. |
|                         | Redup                | Mengurangi kecerahan layar secara berangsur bila ditekan terus.                          |
|                         | Cerah                | Menambah kecerahan layar secara berangsur bila ditekan terus.                            |
|                         | <b>Volume Bisu</b>   | Membisukan suara speaker.                                                                |
|                         | Volume turun         | Mengurangi volume speaker secara berangsur bila ditekan terus.                           |
|                         | Volume naik          | Menambah volume speaker secara berangsur bila ditekan terus.                             |

## <span id="page-14-0"></span>**Bawah**

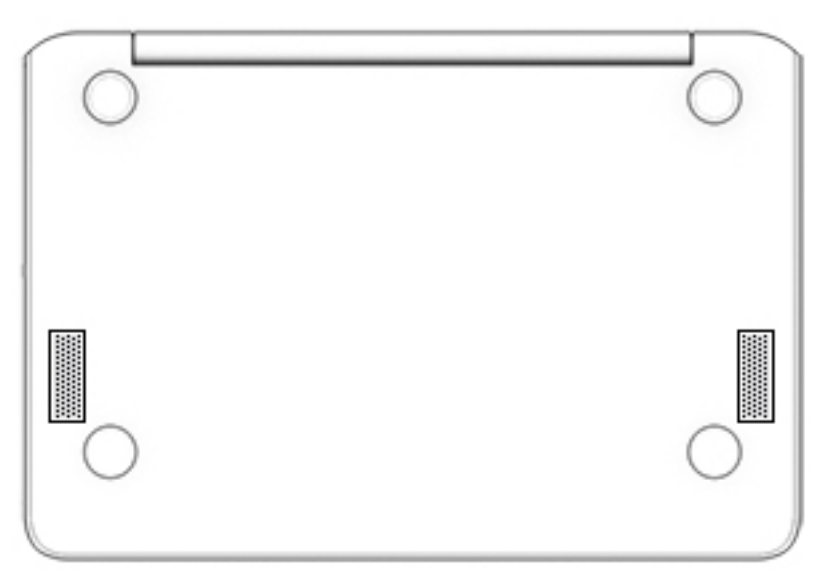

**Tabel 1-8 Komponen bawah dan keterangannya**

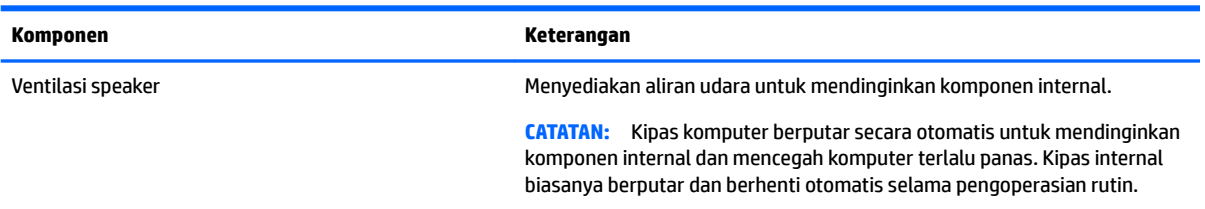

## **Label**

Label yang tertera pada komputer memberikan informasi yang mungkin diperlukan saat memecahkan masalah sistem atau melakukan perjalanan ke luar negeri dengan membawa komputer. Label bisa dalam bentuk kertas atau tercetak pada produk.

- **PENTING:** Periksa lokasi berikut untuk label yang dijelaskan di bagian ini: bagian bawah komputer, di dalam tempat baterai, di bawah penutup akses, di bagian belakang monitor, atau di bagian bawah dudukan tablet.
	- Label layanan—Berisi informasi penting untuk mengidentifikasi komputer Anda. Saat menghubungi bagian dukungan, Anda mungkin akan dimintai nomor seri, nomor produk, atau nomor model. Temukan informasi ini sebelum menghubungi bagian dukungan.

Label layanan Anda akan tampak seperti salah satu contoh di bawah. Lihat ilustrasi yang paling sesuai dengan label layanan di komputer Anda.

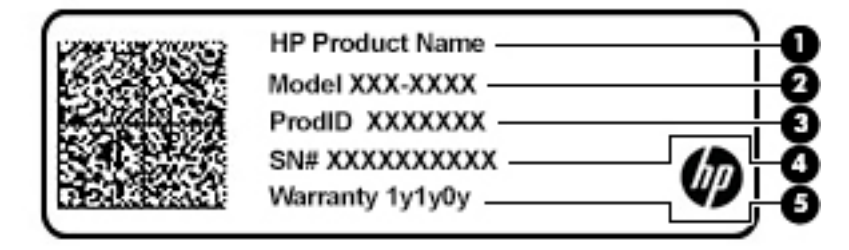

#### <span id="page-15-0"></span>**Tabel 1-9 Komponen label layanan**

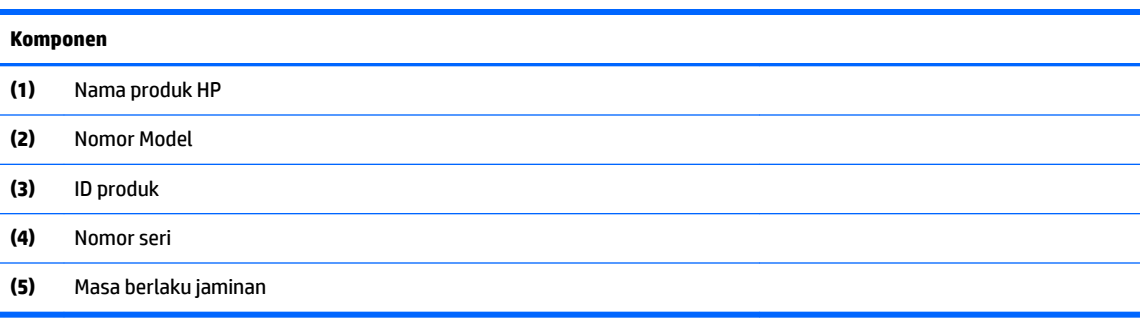

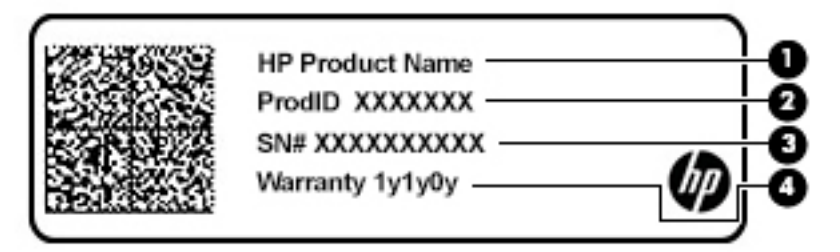

#### **Tabel 1-10 Komponen label layanan**

#### **Komponen**

- **(1)** Nama produk HP **(2)** ID produk **(3)** Nomor seri **(4)** Masa berlaku jaminan
- Label pengaturan—Berisi informasi peraturan tentang komputer.
- Label sertifikasi nirkabel—Berisi informasi tentang perangkat nirkabel opsional dan tanda pengesahan untuk beberapa negara atau wilayah tempat penggunaan perangkat yang bersangkutan telah disetujui.

# <span id="page-16-0"></span>**2 Menavigasi layar**

Anda dapat menavigasi layar komputer dengan satu atau beberapa cara berikut:

- Menggunakan gerakan sentuh secara langsung pada layar komputer.
- Menggunakan gerakan sentuh pada panel sentuh.

# **Menggunakan gerakan panel sentuh dan layar sentuh**

Panel sentuh membantu Anda menavigasi layar komputer dan mengontrol kursor cukup dengan gerakan sentuh sederhana. Untuk menavigasi layar sentuh (hanya produk tertentu), sentuh layar secara langsung menggunakan gerakan yang dijelaskan pada bab ini.

### **Ketuk**

Gunakan gerakan ketuk atau ketuk dua kali untuk memilih atau membuka item pada layar.

● Arahkan kursor ke salah satu item pada layar, lalu ketuk satu jari pada zona panel sentuh atau layar sentuh untuk memilih item tersebut. Sentuh dua kali untuk membukanya.

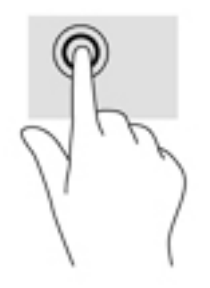

Ketukkan dua jari pada zona panel sentuh atau layar sentuh untuk menampilkan menu peka konteks.

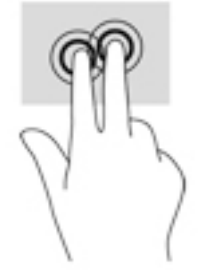

### <span id="page-17-0"></span>**Menggulir (hanya panel sentuh)**

Menggulir berfungsi untuk melakukan gerakan ke atas, bawah, atau samping pada halaman atau gambar. Menggulir ke kiri atau kanan dengan dua jari akan menggulirkan layar, jika ada beberapa konten yang dapat dilihat ke samping lain, atau akan bergerak maju dan mundur melalui riwayat browser web.

- Posisikan dua jari sedikit renggang pada zona panel sentuh, kemudian seret keduanya ke atas, bawah, kiri, atau kanan.
- **EX CATATAN:** Kecepatan menggulir dikontrol oleh kecepatan jari.

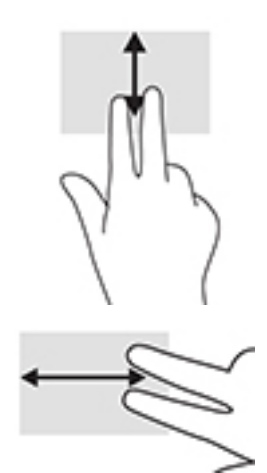

Untuk menggulir di antara tab-tab yang terbuka pada Chrome, geser tiga jari ke kiri atau kanan pada zona panel sentuh.

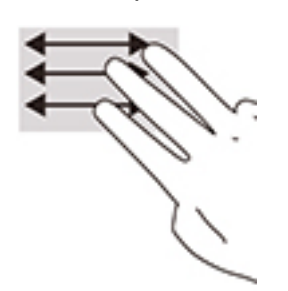

### <span id="page-18-0"></span>**Menggulir dengan satu jari (hanya layar sentuh)**

Menggulir ke kiri atau kanan dengan satu jari akan menggerakkan mundur dan maju melalui riwayat browser Web.

- Letakkan satu jari pada layar sentuh, lalu seret di sepanjang layar sentuh dengan gerakan ke kiri atau kanan.
- **TATATAN:** Kecepatan menggulir dikontrol oleh kecepatan jari.

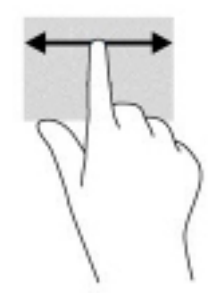

### <span id="page-19-0"></span>**Sapuan satu jari (hanya layar sentuh)**

Menggeser satu jari ke atas akan menyembunyikan atau menampilkan rak Anda. Rak berisi daftar pintasan populer ke aplikasi agar dapat ditemukan dengan mudah.

● Letakkan jari Anda di bagian bawah layar, dengan cepat geser jari Anda ke atas dengan jarak pendek, lalu angkat.

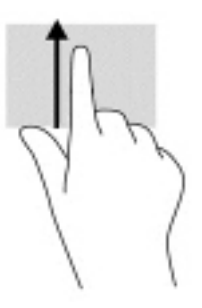

### **Zoom dengan dua jari (hanya layar sentuh)**

Gunakan cubit/zoom dua jari untuk memperbesar atau memperkecil tampilan gambar atau teks.

- Perkecil tampilan dengan memposisikan dua jari secara renggang pada layar sentuh, kemudian rapatkan.
- Perbesar tampilan dengan memposisikan dua jari secara rapat pada layar sentuh, kemudian renggangkan.

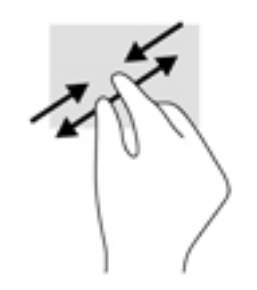

# <span id="page-20-0"></span>**3 Daya dan baterai**

# **Baterai tersegel di pabrik**

Pengguna tidak dapat dengan mudah mengganti baterai dalam produk ini. Melepas atau mengganti baterai dapat memengaruhi pertanggungan jaminan. Jika baterai sudah tidak dapat diisi lagi, hubungi bagian dukungan. Jika masa pakai baterai telah berakhir, jangan membuang baterai seperti sampah rumah tangga biasa. Untuk pembuangan baterai komputer, ikuti peraturan perundang-undangan setempat di wilayah Anda.

### **Mengisi baterai**

- **1.** Hubungkan adaptor AC ke komputer.
- **2.** Pastikan baterai sedang diisi daya, dengan memeriksa lampu adaptor AC dan baterai. Lampu ini terletak di samping kanan atau kiri komputer, di samping konektor daya.

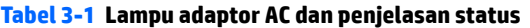

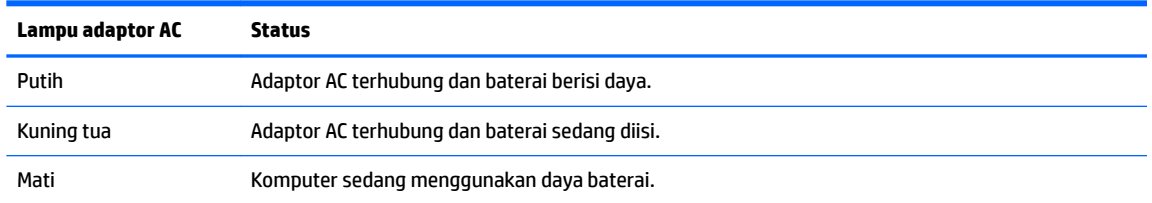

**3.** Saat mengisi daya baterai, jangan melepas kabel adaptor AC sampai lampu adaptor AC dan baterai berwarna putih.

# <span id="page-21-0"></span>**4 Pencetakan**

## **Pencetakan**

Gunakan salah satu metode berikut untuk mencetak dari komputer Anda:

- Mencetak dari Google Chrome™ menggunakan aplikasi HP Print for Chrome.
- Mencetak dengan layanan pencetakan Google Cloud Print™ Web.
- **T** CATATAN: Jika Anda menggunakan HP Print for Chrome, printer tidak dapat didaftarkan dengan Google Cloud Print.

# **Mencetak dari Google Chrome**

Untuk mencetak dari Google Chrome, gunakan aplikasi HP Print for Chrome. Anda dapat menginstal aplikasi HP Print for Chrome dari Chrome Web Store. Untuk informasi lebih lanjut, lihat situs web HP.

- **1.** Kunjungi<http://www.hp.com/support>.
- **2.** Di dalam kotak Search all support (Cari semua dukungan), ketik Printing with HP Print for Chrome App (Mencetak dengan aplikasi HP Print for Chrome), lalu ikuti petunjuk di layar.

## **Mencetak dengan layanan pencetakan Google Clound Print Web**

Layanan pencetakan Google Cloud Print Web adalah layanan gratis yang memungkinkan Anda mencetak dokumen dan foto dengan aman dari komputer. Untuk informasi tentang persyaratan sebelumnya dan langkah untuk menggunakan Google Cloud Print, lihat situs web HP.

- **1.** Kunjungi<http://www.hp.com/support>.
- **2.** Didalam kotak **Search all support (Cari semua dukungan), ketik** Connecting and Using Google Cloud Print (Menghubungkan dan Menggunakan Google Cloud Print), lalu ikuti petunjuk di layar.

# <span id="page-22-0"></span>**5 Mencadangkan, mengatur ulang, dan memulihkan**

## **Mencadangkan**

Anda dapat mencadangkan data ke drive flash USB opsional atau kartu memori SD atau melalui Google DriveTM. Untuk informasi terperinci tentang cara membuat cadangan, kunjungi [http://www.support.google.com.](http://www.support.google.com)

## **Mengatur ulang**

Pengaturan ulang pabrik akan menghapus semua informasi pada hard drive komputer Anda, termasuk semua file dalam folder Unduhan. Sebelum mengatur ulang, pastikan untuk mencadangkan file Anda ke drive flash USB opsional, ke kartu memori SD, atau melalui Google Drive. Pengaturan ulang pabrik tidak akan menghapus file Anda di Google Drive atau perangkat penyimpanan eksternal.

**PENTING:** Mengatur ulang secara permanen akan menghapus semua konten pada hard drive komputer Anda, termasuk berkas yang sudah diunduh. Jika memungkinkan, cadangkan berkas Anda sebelum mengatur ulang komputer.

Anda mungkin ingin mengatur ulang komputer Anda dalam kondisi berikut:

- Anda melihat pesan "Atur ulang perangkat Chrome ini."
- Anda mengalami masalah dengan profil atau pengaturan pengguna Anda.
- Anda menyalakan ulang komputer, dan komputer tetap tidak bekerja dengan benar.
- Anda ingin mengubah pemilik komputer Anda.

Untuk mengatur ulang komputer Anda:

- **1.** Di dalam menu **Pengaturan**, klik **Lanjutan**.
- **2.** Di bagian **Powerwash**, klik **Powerwash**.
- **3.** Klik **Mulai ulang**, lalu masuk dengan Akun Google Anda.
- **T** CATATAN: Akun yang Anda gunakan saat masuk setelah pengaturan ulang pada komputer Anda akan dikenali sebagai akun pemilik.
- **4.** Ikuti petunjuk di layar untuk mengatur ulang komputer Anda.
- **5.** Setelah menyelesaikan pengaturan ulang, Anda dapat mengonfigurasi komputer dan memeriksa apakah masalah sudah teratasi.

## **Memulihkan**

Ketika Chrome OS™ (sistem operasi) tidak bekerja dengan benar, Anda dapat menjalankan pemulihan. Pemulihan akan menginstal ulang sistem operasi dan program perangkat lunak serta mengembalikan pengaturan pabrik asli. File yang disimpan secara lokal dan jaringan yang disimpan akan dihapus untuk <span id="page-23-0"></span>semua akun. Akun Google Anda dan semua data yang disinkronkan ke Google Drive tidak akan terpengaruh oleh pemulihan sistem.

- **PENTING:** Pemulihan secara permanen akan menghapus semua konten pada hard drive komputer Anda, termasuk berkas yang sudah diunduh. Jika memungkinkan, cadangkan berkas Anda sebelum memulihkan komputer Anda.
- **CATATAN:** Untuk informasi lebih lanjut tentang cara melakukan pemulihan sistem pada komputer Anda, kunjungi<http://www.support.google.com>.

Sebelum memulai proses pemulihan, Anda memerlukan hal-hal berikut:

- Drive Ʈash USB atau kartu memori SD dengan kapasitas 4 GB atau lebih besar. Dikarenakan semua data akan dihapus dari perangkat penyimpanan ini ketika media pemulihan dibuat, cadangkan file dari perangkat ini sebelum memulai.
- Komputer dengan akses Internet. Anda juga harus memiliki hak administratif ke komputer.
- Adaptor AC komputer. Komputer harus dihubungkan ke daya AC selama pemulihan.
- Layar komputer Anda menampilkan "Chrome OS hilang atau rusak". Jika pesan ini belum ditampilkan:
	- Hidupkan komputer, tekan dan tahan tombol esc+f3, lalu tekan tombol daya. Komputer akan menyala ulang, dan layar akan menampilkan "Chrome OS hilang atau rusak".

### **Menginstal Chromebook Recovery Utility**

Chromebook Recovery Utility adalah aplikasi yang memulihkan sistem operasi asli dan program perangkat lunak yang diinstal di pabrik. Utilitas ini dapat diinstal dari Chrome Web Store pada komputer mana pun.

Untuk memasang Chromebook Recovery Utility:

**▲** Buka Chrome Web Store, cari chrome recovery (pemulihan chrome), klik **Chromebook Recovery Utility** dari daftar Aplikasi, dan ikuti petunjuk di layar.

### **Membuat media pemulihan**

Gunakan media pemulihan untuk memulihkan sistem operasi asli dan program perangkat lunak yang diinstal di pabrik.

Untuk membuat media pemulihan:

**1.** Hidupkan komputer yang memiliki akses Internet.

*X* **CATATAN:** Anda harus memiliki hak-hak administratif ke komputer.

- **2.** Klik ikon **Peluncur**, kemudian klik **Semua Aplikasi**.
- **3.** Di jendela Aplikasi, klik **Pemulihan**, lalu klik **Mulai**.
- **4.** Ikuti petunjuk di layar untuk membuat media pemulihan.

**<sup>27</sup> CATATAN:** Semua data dan partisi pada media pemulihan Anda akan dihapus. Jangan melepas drive flash USB atau kartu memori SD sampai proses ini selesai.

### **Memulihkan sistem operasi Chrome**

Untuk memulihkan sistem operasi Chrome pada komputer dengan menggunakan media pemulihan yang Anda buat:

- <span id="page-24-0"></span>**1.** Lepaskan perangakat eksternal yang tersambung ke kompter Anda, tancapkan kabel daya, lalu nyalakan komputer.
- **2.** Untuk masuk ke mode pemulihan, tekan dan tahan esc+f3, lalu tekan tombol daya. Saat layar menampilkan "Chrome OS hilang atau rusak", masukkan media pemulihan ke komputer Anda. Proses pemulihan akan segera dimulai.
- **3.** Tunggu saat Chrome memverifikasi integritas media pemulihan.
- **THE CATATAN:** Jika Anda ingin membatalkan pemulihan selama proses verifikasi, tekan dan tahan tombol daya sampai komputer mati. Jangan menghentikan proses pemulihan sistem jika langkah verifikasi sudah selesai.
- **EX CATATAN:** Jika pesan kesalahan ditampilkan, Anda mungkin perlu menjalankan Chrome Recovery Utility kembali, atau menggunakan drive flash USB atau kartu memori SD yang berbeda.
- **4.** Saat pesan "Pemulihan Sistem selesai" ditampilkan, keluarkan media pemulihan.

Komputer menyala ulang dengan Chrome OS yang telah diinstal ulang.

### **Mengonfigurasi komputer Anda setelah pengaturan ulang atau pemulihan**

Setelah pengaturan ulang atau pemulihan selesai, jalankan proses konfigurasi awal. Untuk informasi selengkapnya tentang cara mengonfigurasikan komputer, kunjungi<http://www.support.google.com>.

## **Menghapus dan memformat ulang media pemulihan**

Selama proses pembuatan media pemulihan, drive flash USB atau kartu memori SD diformat sebagai alat bantu pemulihan. Setelah Anda memulihkan komputer, Anda harus menghapus media pemulihan jika ingin menggunakan kembali drive flash USB atau kartu memori SD untuk menyimpan file lainnya. Gunakan langkah-langkah di bagian ini untuk menghapus media pemulihan menggunakan Chromebook Recovery Utility.

- **1.** Klik ikon **Peluncur**, kemudian klik **Semua Aplikasi**.
- **2.** Di jendela aplikasi, klik **Pemulihan**.
- **3.** Klik ikon **Pengaturan**, lalu klik **Hapus media pemulihan**.
- **4.** Pilih drive Ʈash USB atau kartu memori SD yang Anda masukkan, klik **Lanjutkan**, lalu klik **Hapus sekarang**.
- **5.** Setelah media pemulihan dihapus, klik **Selesai** untuk menutup Chromebook Recovery Utility, lalu lepaskan drive flash USB atau kartu memori SD.

Media sudah siap untuk diformat dengan menggunakan alat bantu format yang diberikan oleh sistem operasi Anda.

# <span id="page-25-0"></span>**6 Sumber daya HP lainnya**

Untuk menemukan lokasi sumber daya yang menyediakan detail produk, petunjuk teknis pengoperasian, dan sebagainya, gunakan tabel ini.

#### **Tabel 6-1 Informasi tambahan**

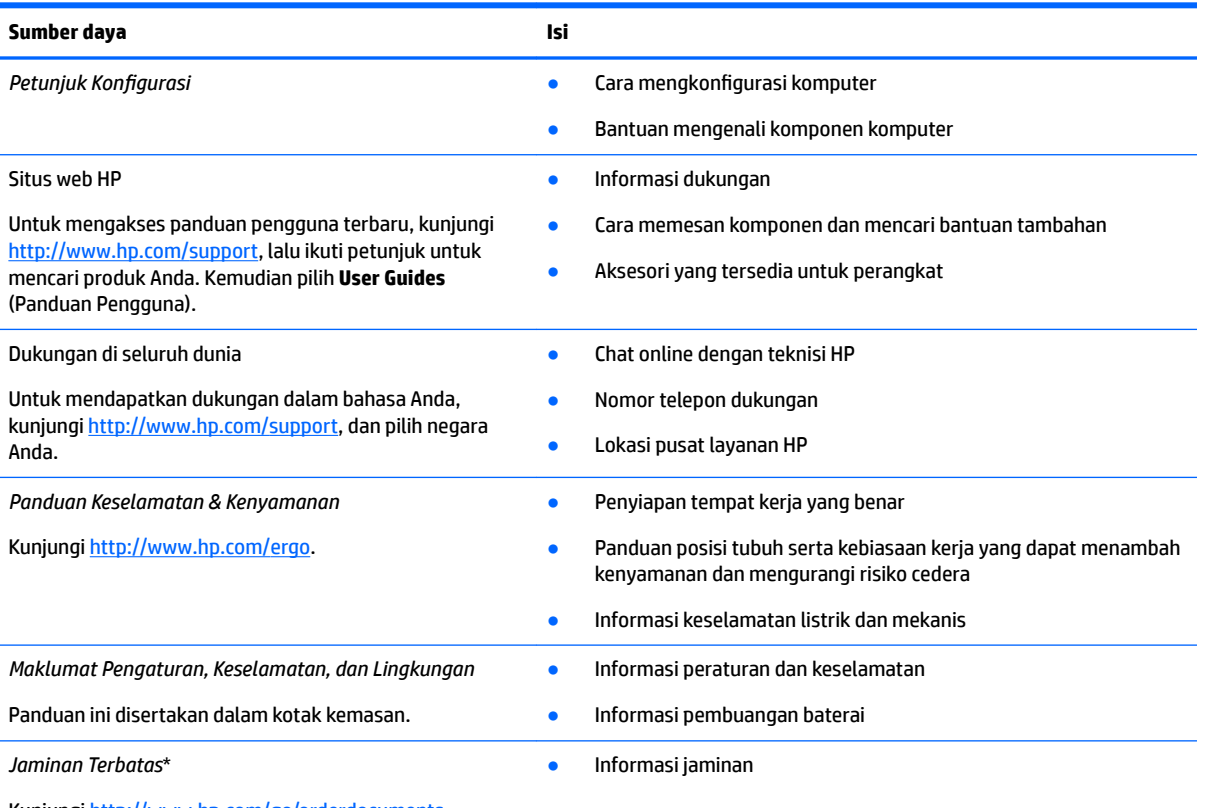

Kunjungi<http://www.hp.com/go/orderdocuments>.

\*Anda dapat menemukan Jaminan Terbatas HP bersama panduan pengguna di produk dan/atau pada CD atau DVD yang disertakan di dalam kotak kemasan. Di beberapa negara atau wilayah, HP mungkin menyediakan jaminan dalam format cetak di dalam kotak kemasan. Untuk negara atau wilayah dengan jaminan yang tidak diberikan dalam format cetak, Anda dapat meminta salinan cetaknya melalui [http://www.hp.com/go/orderdocuments.](http://www.hp.com/go/orderdocuments) Untuk produk-produk yang dibeli di Asia Pasifik, Anda dapat mengirim surat ke HP di POD, PO Box 161, Kitchener Road Post Office, Singapore 912006. Cantumkan nama produk, serta nama, nomor, dan alamat Anda.

# <span id="page-26-0"></span>**7** Spesifikasi

# **Daya input**

Informasi daya di bagian ini mungkin berguna jika Anda hendak bepergian ke luar negeri dengan membawa komputer.

Komputer beroperasi dengan daya DC yang dapat diperoleh dari catu daya AC atau DC. Catu daya AC harus terukur pada taraf 100 V–240 V, 50 Hz–60 Hz. Meskipun komputer dapat dihidupkan dari catu daya DC yang terpisah, sebaiknya hidupkan komputer hanya menggunakan adaptor AC atau catu daya DC yang disediakan dan disetujui oleh HP untuk digunakan dengan komputer ini.

Komputer dapat beroperasi dengan daya DC dalam satu atau beberapa spesifikasi berikut. Tegangan dan arus untuk komputer Anda tertera pada label pengaturan.

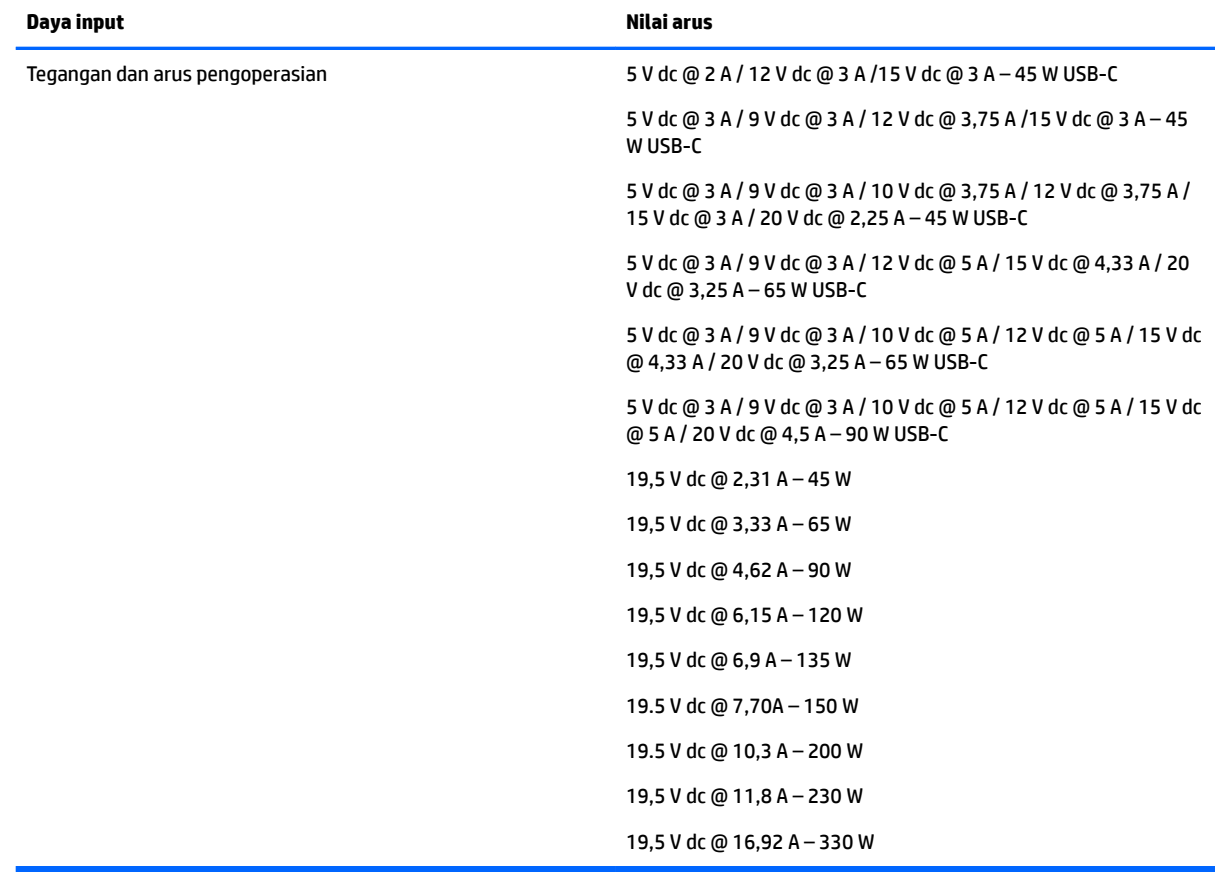

#### **Tabel 7-1 Spesifikasi daya DC**

**<sup>2</sup> CATATAN:** Produk ini didesain untuk sistem daya TI di Norwegia dengan tegangan fase-ke-fase yang tidak melebihi 240 V rms.

# <span id="page-27-0"></span>**Lingkungan pengoperasian**

### **Tabel 7-2 Spesifikasi lingkungan pengoperasian**

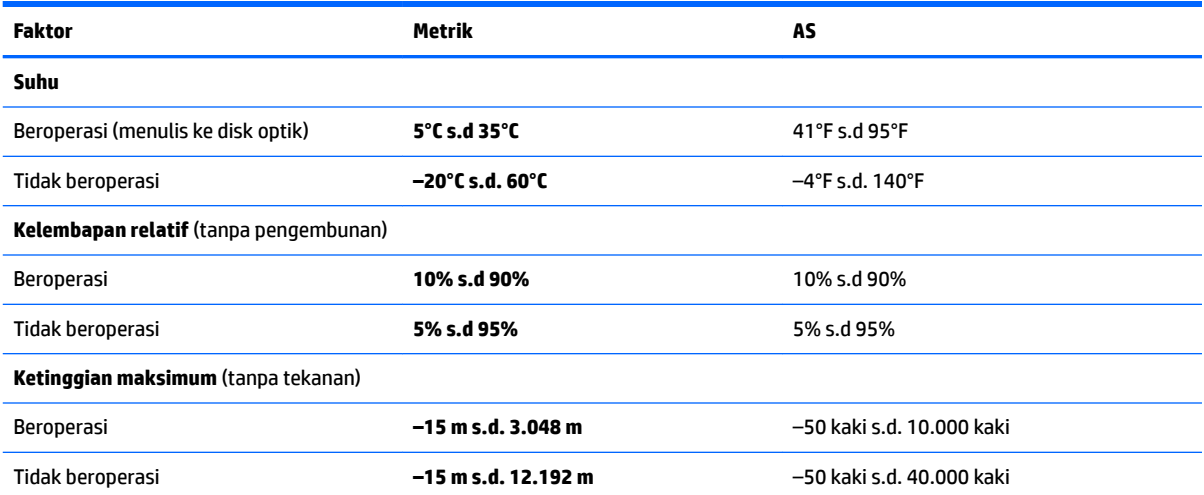

# <span id="page-28-0"></span>**8 Pelepasan muatan listrik statis**

Pelepasan muatan listrik statis adalah pelepasan muatan listrik statis ketika dua benda bersentuhan, misalnya, sengatan yang Anda rasakan saat berjalan di atas karpet dan menyentuh kenop pintu logam.

Pelepasan muatan listrik statis dari jari atau konduktor elektrostatis lainnya dapat merusak komponen elektronik.

**[** $\mathbb{Z}$  **PENTING:** Untuk mencegah kerusakan komputer, kerusakan drive, atau kehilangan data, perhatikan tindakan pencegahan berikut:

- Jika petunjuk pelepasan atau pemasangan komponen meminta Anda melepaskan komputer dari catu daya, pastikan dulu komputer telah diarde dengan benar.
- Simpan komponen dalam wadah anti-elektrostatis sampai Anda siap memasangnya.
- Jangan sentuh pin, timah, dan rangkaian. Hindari memegang komponen elektronik sebisa mungkin.
- Gunakan alat bantu yang tidak bermuatan magnet.
- Sebelum menangani komponen, lepaskan muatan listrik statis dengan menyentuh permukaan logam tanpa cat.
- Jika Anda melepas komponen, simpan komponen tersebut ke dalam wadah anti-elektrostatis.

# <span id="page-29-0"></span>**9 Aksesibilitas**

# **HP dan aksesibilitas**

Karena HP bekerja untuk menjalin keragaman, inklusi, dan pekerjaan/kehidupan ke dalam jalinan perusahaan, semuanya tercermin dalam semua tindakan HP. HP berupaya untuk menciptakan lingkungan yang inklusif dan berfokus untuk menghubungkan orang dengan kekuatan teknologi di seluruh dunia.

### **Menemukan alat bantu teknologi yang Anda butuhkan**

Teknologi dapat mengeluarkan seluruh potensi Anda sebagai manusia. Teknologi bantu akan menghilangkan hambatan dan membantu Anda menciptakan independensi di rumah, di kantor, dan dalam lingkungan masyarakat. Teknologi bantu membantu meningkatkan, mengelola, dan meningkatkan kemampuan fungsi teknologi informasi dan elektronik. Untuk informasi lebih lanjut, lihat [Menemukan teknologi bantu terbaik](#page-30-0)  [pada hal. 25](#page-30-0).

### **Komitmen HP**

HP berkomitmen untuk menyediakan produk dan layanan yang dapat diakses oleh penyandang disabilitas. Komitmen ini mendukung tujuan keberagaman perusahaan dan membantu memastikan bahwa teknologi kita bermanfaat bagi semua orang.

Target HP adalah untuk merancang, membuat, dan memasarkan produk dan layanan yang dapat digunakan secara efektif oleh siapa saja, termasuk penyandang disabilitas, baik dengan kemampuan sendiri maupun dengan bantuan alat pendukung yang sesuai.

Untuk mewujudkan tujuan tersebut, Kebijakan Alat Bantu ini menetapkan tujuh tujuan utama yang memandu tindakan HP. Semua manajer dan karyawan HP diharapkan dapat mendukung tujuan ini dan implementasinya sesuai dengan peran dan tanggung jawab mereka:

- Meningkatkan kesadaran terhadap masalah aksesibilitas di dalam HP, dan menyediakan pelatihan yang dibutuhkan karyawan untuk merancang, membuat, memasarkan, dan menghadirkan produk dan layanan yang mudah diakses.
- Mengembangkan panduan aksesibilitas untuk produk dan layanan, dan memberikan tanggung jawab kepada kelompok pengembangan produk untuk mengimplementasikan panduan ini jika memungkinkan secara kompetitif, teknis, dan ekonomis.
- Melibatkan penyandang disabilitas dalam mengembangkan panduan aksesibilitas dalam merancang dan menguji produk dan layanan.
- Mendokumentasikan fitur-fitur aksesibilitas dan mempublikasikan informasi tentang produk dan layanan HP dalam bentuk yang mudah diakses.
- Menjalin hubungan dengan penyedia solusi dan teknologi bantu terkemuka.
- Mendukung riset dan pengembangan internal dan eksternal yang akan menyempurnakan teknologi bantu yang relevan dengan produk dan layanan HP.
- Mendukung dan berkontribusi terhadap standar dan panduan industri untuk aksesibilitas.

### <span id="page-30-0"></span>**Asosiasi Internasional untuk Profesional Aksesibilitas (IAAP)**

IAAP adalah asosiasi nirlaba yang berfokus untuk memajukan profesi aksesibilitas melalui jaringan, pendidikan, dan sertifikasi. Tujuannya adalah untuk membantu profesional aksesibilitas dalam mengembangkan dan memajukan karier mereka dan untuk lebih mendukung organisasi dalam mengintegrasikan aksesibilitas ke dalam produk dan infrastruktur mereka.

HP adalah anggota pendiri, dan HP bergabung untuk berpartisipasi dengan organisasi lainnya untuk memajukan bidang aksesibilitas. Komitmen ini mendukung aksesibilitas HP dalam merancang, membuat, dan memasarkan produk dan layanan yang dapat digunakan secara efektif oleh penyandang disabilitas.

IAAP akan menjadikan profesi kuat dengan menghubungkan perorangan, pelajar, dan organisasi secara global untuk saling belajar satu sama lain. Jika Anda tertarik untuk belajar lebih lanjut, kunjungi <http://www.accessibilityassociation.org> untuk bergabung dalam komunitas online, mendaftar buletin, dan mempelajari tentang opsi keanggotaan.

### **Menemukan teknologi bantu terbaik**

Semua orang, termasuk penyandang disabilitas atau keterbatasan yang berhubungan dengan usia, harus dapat berkomunikasi, mengekspresikan diri mereka, dan terhubung dengan dunia menggunakan teknologi. HP berkomitmen untuk meningkatkan kesadaran aksesibilitas di dalam lingkup HP dan dengan pelanggan dan mitra kami. Apakah itu font besar yang mudah ditangkap mata, pengenalan suara yang mengistirahatkan kedua tangan Anda, atau teknologi bantu lainnya untuk membantu Anda dalam situasi tertentu—beragam teknologi bantu menjadikan produk HP lebih mudah digunakan. Bagaimana caranya memilih?

### **Menilai kebutuhan Anda**

Teknologi dapat mengeluarkan seluruh potensi Anda. Teknologi bantu akan menghilangkan hambatan dan membantu Anda menciptakan independensi di rumah, di kantor, dan dalam lingkungan masyarakat. Teknologi bantu (AT) membantu meningkatkan, mengelola, dan meningkatkan kemampuan fungsi elektronik dan teknologi informasi.

Anda dapat memilih dari banyak produk AT. Penilaian AT Anda harus memungkinkan Anda untuk mengevaluasi beberapa produk, menjawab pertanyaan Anda, serta memfasilitasi pilihan Anda untuk solusi terbaik dalam situasi Anda. Anda akan menemukan bahwa profesional yang berkualifikasi untuk melakukan penilaian AT berasal dari banyak bidang, di antaranya mereka yang memegang lisensi atau sertifikat di bidang terapi, terapi okupasional, patologi wicara/bahasa, dan bidang keahlian lainnya. Sementara yang lainnya, kendati tidak memiliki sertifikat atau lisensi, juga dapat memberikan informasi evaluasi. Anda dapat menanyakan tentang pengalaman, keahlian, dan tarif orang yang dimaksud untuk menentukan apakah mereka sesuai dengan kebutuhan Anda.

### **Aksesibilitas untuk produk HP**

Tautan berikut menyediakan informasi tentang fitur-fitur aksesibilitas dan teknologi bantuan, jika sesuai, yang disertakan dalam berbagai produk HP. Sumber daya ini akan membantu Anda memilih fitur teknologi bantuan tertentu serta produk yang paling tepat untuk situasi Anda.

- [HP Elite x3–Opsi Aksesibilitas \(Windows 10 Mobile\)](http://support.hp.com/us-en/document/c05227029)
- [HP PC–Opsi Aksesibilitas Windows 7](http://support.hp.com/us-en/document/c03543992)
- [HP PC–Opsi Aksesibilitas Windows 8](http://support.hp.com/us-en/document/c03672465)
- [HP PC–Opsi Aksesibilitas Windows 10](http://support.hp.com/us-en/document/c04763942)
- [Tablet HP Slate 7–Mengaktifkan Fitur Aksesibilitas pada Tablet HP Anda \(Android 4.1/Jelly Bean\)](http://support.hp.com/us-en/document/c03678316)
- PC HP SlateBook-Mengaktifkan Fitur Aksesibilitas (Android 4.3,4.2/Jelly Bean)
- <span id="page-31-0"></span>● [PC HP Chromebook– Mengaktifkan Fitur Aksesibilitas pada HP Chromebook atau Chromebox Anda \(OS](https://support.google.com/chromebook/answer/177893?hl=en&ref_topic=9016892)  [Chrome\)](https://support.google.com/chromebook/answer/177893?hl=en&ref_topic=9016892)
- [HP Shopping–periferal untuk produk HP](http://store.hp.com/us/en/ContentView?eSpotName=Accessories&storeId=10151&langId=-1&catalogId=10051)

Jika Anda memerlukan dukungan tambahan dengan fitur aksesibilitas pada produk HP Anda, lihat [Menghubungi bagian dukungan pada hal. 28](#page-33-0).

Tautan tambahan ke mitra dan pemasok eksternal yang dapat memberikan bantuan tambahan:

- [Informasi Aksesibilitas Microsoft \(Windows 7, Windows 8, Windows 10, Microsoft Office](http://www.microsoft.com/enable)
- [Informasi aksesibilitas Produk Google \(Android, Chrome, Aplikasi Google\)](https://www.google.com/accessibility/)
- [Teknologi Bantu yang diurutkan berdasarkan jenis gangguan](http://www8.hp.com/us/en/hp-information/accessibility-aging/at-product-impairment.html)
- [Asosiasi Industri Teknologi Bantu \(ATIA\)](http://www.atia.org/)

## **Standar dan undang-undang**

### **Standar**

Bab 508 dari standar Peraturan Akuisisi Federal (FAR) dibuat oleh Dewan Akses AS untuk mengatur akses ke teknologi informasi dan komunikasi (ICT) bagi penyandang disabilitas fisik, sensorik, atau kognitif. Standar tersebut memuat kriteria teknis yang spesifik untuk berbagai jenis teknologi, serta persyaratan berbasis kinerja yang difokuskan pada kemampuan fungsional dari produk yang tercakup. Kriteria spesifik mencakup aplikasi perangkat lunak dan sistem operasi, informasi dan aplikasi berbasis web, komputer, produk telekomunikasi, video dan multimedia, serta produk tertutup yang bekerja mandiri.

### **Mandat 376 – EN 301 549**

Standar EN 301 549 dibuat oleh Uni Eropa dalam Mandat 376 sebagai landasan untuk alat bantu online untuk pengadaan publik produk ICT. Standar tersebut menetapkan persyaratan aksesibilitas fungsional yang berlaku bagi produk dan layanan ICT, bersama dengan uraian prosedur pengujian dan metodologi evaluasi untuk masing-masing persyaratan aksesibilitas.

### **Panduan Aksesibilitas Konten Web (WCAG)**

Panduan Aksesibilitas Konten Web (WCAG) dari Inisiatif Aksesibilitas Web (WAI) W3C membantu para perancang dan pengembang web untuk membuat situs yang lebih memenuhi kebutuhan penyandang disabilitas atau keterbatasan yang berhubungan dengan usia. WCAG memajukan aksesibilitas di berbagai konten web (teks, gambar, audio, dan video) dan aplikasi web. WCAG dapat diuji secara presisi, mudah dipahami dan digunakan, serta memberikan fleksibilitas bagi para pengembang web untuk berinovasi. WCAG 2.0 juga telah disetujui sebagai **ISO/IEC 40500:2012.** 

WCAG secara spesifik difokuskan pada hambatan untuk mengakses web yang dialami oleh penyandang disabilitas visual, auditori, fisik, kognitif, dan neurologis, dan oleh pengguna web berusia lanjut yang memiliki kebutuhan aksesibilitas. WCAG 2.0 menyediakan karakteristik konten yang dapat diakses:

- **Dapat dirasakan** (misalnya, dengan menetapkan alternatif teks untuk gambar, keterangan untuk audio, adaptabilitas presentasi, dan kontras warna)
- **Dapat dioperasikan** (dengan menetapkan akses keyboard, kontras warna, waktu input, menghindari penyitaan, dan kemudahan navigasi)
- **Dapat dipahami** (dengan menetapkan keterbacaan, prediktabilitas, dan bantuan input)
- **Kuat** (misalnya dengan menetapkan kompatibilitas dengan teknologi bantu)

### <span id="page-32-0"></span>**Undang-undang dan regulasi**

Aksesibilitas TI dan informasi telah menjadi bidang perundang-undangan yang semakin penting. Tautan berikut memberikan informasi mengenai undang-undang, peraturan, dan standar penting.

- [Amerika Serikat](http://www8.hp.com/us/en/hp-information/accessibility-aging/legislation-regulation.html#united-states)
- [Kanada](http://www8.hp.com/us/en/hp-information/accessibility-aging/legislation-regulation.html#canada)
- **[Eropa](http://www8.hp.com/us/en/hp-information/accessibility-aging/legislation-regulation.html#europe)**
- **[Australia](http://www8.hp.com/us/en/hp-information/accessibility-aging/legislation-regulation.html#australia)**
- [Seluruh Dunia](http://www8.hp.com/us/en/hp-information/accessibility-aging/legislation-regulation.html#worldwide)

## **Sumber daya dan tautan aksesibilitas yang bermanfaat**

Organisasi berikut dapat menjadi sumber daya yang baik untuk informasi mengenai disabilitas dan keterbatasan yang berhubungan dengan usia.

**<sup>2</sup> CATATAN:** Daftar ini masih belum lengkap. Organisasi ini dicantumkan untuk keperluan informasi semata. HP tidak bertanggung jawab atas informasi atau kontak yang mungkin Anda peroleh di Internet. Daftar di halaman ini tidak menunjukkan dukungan HP.

### **Organisasi**

- Asosiasi Amerika untuk Penyandang Disabilitas (AAPD)
- Asosiasi Program Undang-Undang Teknologi Bantu (ATAP)
- Asosiasi Tuna Rungu Amerika (HLAA)
- Pusat Pelatihan dan Bantuan Teknis Teknologi Informasi (ITTATC)
- **Lighthouse International**
- Asosiasi Tuna Rungu Nasional
- **Federasi Tuna Netra Nasional**
- Perhimpunan Rekayasa Rehabilitasi & Teknologi Bantu Amerika Utara (RESNA)
- Telecommunications for the Deaf and Hard of Hearing, Inc. (TDI)
- Inisiatif Aksesibilitas Web W3C (WAI)

### **Institusi pendidikan**

- California State University, Northridge, Pusat Disabilitas (CSUN)
- **University of Wisconsin Madison, Trace Center**
- Program akomodasi komputer University of Minnesota

### **Sumber-sumber disabilitas lainnya**

- Program Bantuan Teknis ADA (Undang-Undang Warga Amerika Penyandang Disabilitas)
- Jaringan Bisnis dan Disabilitas Global ILO
- EnableMart
- <span id="page-33-0"></span>● Forum Disabilitas Eropa
- Jaringan Akomodasi Kerja
- **Microsoft Enable**

### **Tautan HP**

[Format web kontak kami](https://h41268.www4.hp.com/live/index.aspx?qid=11387)  [Panduan kenyamanan dan keselamatan HP](http://www8.hp.com/us/en/hp-information/ergo/index.html) [Penjualan sektor publik HP](https://government.hp.com/)

# **Menghubungi bagian dukungan**

**CATATAN:** Dukungan hanya dalam bahasa Inggris.

- Pelanggan yang tuna rungu atau memiliki pendengaran lemah yang memiliki pertanyaan seputar dukungan teknis atau aksesibilitas produk HP:
	- Gunakan TRS/VRS/WebCapTel untuk menghubungi (877) 656-7058 Senin sampai Jumat, 06.00 sampai 21.00 Waktu Pegunungan.
- Pelanggan penyandang disabilitas lainnya atau keterbatasan yang berhubungan dengan usia yang memiliki pertanyaan seputar dukungan teknis atau aksesibilitas produk HP, silakan pilih salah satu opsi berikut:
	- Hubungi (888) 259-5707 Senin sampai Jumat, 06.00 sampai 21.00 Waktu Pegunungan.
	- Lengkapi [formulir Kontak untuk penyandang disabilitas atau keterbatasan yang berhubungan](https://h41268.www4.hp.com/live/index.aspx?qid=11387) [dengan usia.](https://h41268.www4.hp.com/live/index.aspx?qid=11387)

# <span id="page-34-0"></span>**Indeks**

### **A**

aksesibilitas [24](#page-29-0) aksesibilitas memerlukan penilaian [25](#page-30-0) Antena WLAN, mengenali [4](#page-9-0) Asosiasi Internasional untuk Profesional Aksesibilitas [25](#page-30-0) AT (teknologi bantu) menemukan [25](#page-30-0) tujuan [24](#page-29-0)

### **B**

Bab 508 standar aksesibilitas [26](#page-31-0) baterai disegel di pabrik [15](#page-20-0) mengisi daya [15](#page-20-0) nirkabel [1](#page-6-0) bepergian dengan membawa komputer [10](#page-15-0)

### **C**

Chromebook Recovery Utility, menginstal [18](#page-23-0)

#### **D**

daya input [21](#page-26-0) dukungan [20](#page-25-0) dukungan pelanggan, aksesibilitas [28](#page-33-0)

#### **G**

gerakan layar sentuh mengezum dengan menjepitkan dua jari [14](#page-19-0) menggulir dengan satu jari [13](#page-18-0) sapu dengan satu jari [14](#page-19-0) gerakan menggulir pada layar sentuh [13](#page-18-0) gerakan menggulir pada Panel Sentuh [12](#page-17-0) gerakan menyapu pada layar sentuh [14](#page-19-0) Gerakan pada Panel Sentuh dan layar sentuh, sentuh [11](#page-16-0)

gerakan Panel Sentuh, menggulir [12](#page-17-0) gerakan sentuh [11](#page-16-0) gerakan zoom dua jari layar sentuh [14](#page-19-0)

#### **I**

informasi pengaturan label pengaturan [10](#page-15-0) label sertifikasi nirkabel [10](#page-15-0)

### **K**

Kebijakan Alat Bantu HP [24](#page-29-0) komponen bawah [9](#page-14-0) layar [4](#page-9-0) samping kanan [1](#page-6-0) samping kiri [3](#page-8-0) tombol [6](#page-11-0) konektor, daya [2,](#page-7-0) [3](#page-8-0) konektor daya mengenali USB Tipe C [2](#page-7-0), [3](#page-8-0) konektor daya dan port SuperSpeed USB Tipe C, mengenali [2](#page-7-0) konektor daya dan port USB Tipe C, mengenali [3](#page-8-0)

### **L**

label Bluetooth [10](#page-15-0) layanan [9](#page-14-0) nomor seri [9](#page-14-0) pengaturan [10](#page-15-0) sertifikasi nirkabel [10](#page-15-0) WLAN [10](#page-15-0) label Bluetooth [10](#page-15-0) label layanan, mencari [9](#page-14-0) label sertifikasi nirkabel [10](#page-15-0) label WLAN [10](#page-15-0) lampu Adaptor AC dan baterai [1](#page-6-0) kamera [4](#page-9-0) Lampu adaptor AC [1](#page-6-0) lampu kamera, mengenali [4](#page-9-0) lingkungan pengoperasian [22](#page-27-0)

#### **M**

media pemulihan hapus [19](#page-24-0) membuat [18](#page-23-0) mencadangkan [17](#page-22-0) mengatur ulang [17](#page-22-0) mikrofon internal, mengenali [4](#page-9-0)

### **N**

nama dan nomor produk, komputer [9](#page-14-0) nomor seri, komputer [9](#page-14-0)

### **P**

pelepasan muatan listrik statis [23](#page-28-0) pembaca kartu memori microSD, mengenali [1](#page-6-0) pemulihan, menjalankan [17](#page-22-0) pemulihan sistem Chromebook Recovery Utility [18](#page-23-0) media pemulihan [18](#page-23-0) Sistem operasi Chrome [18](#page-23-0) pencetakan [16](#page-21-0) perangkat WLAN [10](#page-15-0) port konektor daya dan port USB Tipe  $C$  [2](#page-7-0).[3](#page-8-0) SuperSpeed USB [1,](#page-6-0) [3](#page-8-0) Port USB SuperSpeed, mengenali [1](#page-6-0), [3](#page-8-0)

### **S**

slot kabel pengaman nano [3](#page-8-0) slot, pembaca kartu memori microSD [1](#page-6-0) slot kabel pengaman nano, mengenali [3](#page-8-0) soket keluaran audio (headphone) [1](#page-6-0) masukan audio (mikrofon) [1](#page-6-0) soket audio keluaran (headphone), mengenali [1](#page-6-0) soket headphone (audio keluar) [1](#page-6-0) soket masukan audio (mikrofon), mengenali [1](#page-6-0) soket mikrofon (audio masuk), mengenali [1](#page-6-0) standar dan undang-undang, aksesibilitas [26](#page-31-0) sumber daya, aksesibilitas [27](#page-32-0)

#### **T**

teknologi bantu (AT) menemukan [25](#page-30-0) tujuan [24](#page-29-0) tombol esc [7](#page-12-0) tombol, daya [6](#page-11-0) tombol daya, mengenali [6](#page-11-0) tombol esc, mengenali [7](#page-12-0) tombol tindakan [8](#page-13-0) cerah [8](#page-13-0) jendela berikutnya [8](#page-13-0) kembali [8](#page-13-0) layar penuh [8](#page-13-0) maju [8](#page-13-0) mengenali [7](#page-12-0) muat ulang [8](#page-13-0) redup [8](#page-13-0) volume bisu [8](#page-13-0) volume naik [8](#page-13-0) volume turun [8](#page-13-0) tombol tindakan diam [8](#page-13-0) tombol tindakan jendela selanjutnya [8](#page-13-0) tombol tindakan layar penuh [8](#page-13-0) tombol tindakan menambah kecerahan [8](#page-13-0) tombol tindakan mengurangi kecerahan [8](#page-13-0) tombol tindakan muat ulang [8](#page-13-0) tombol tindakan untuk kembali [8](#page-13-0) tombol tindakan untuk maju [8](#page-13-0) tombol tindakan volume atas [8](#page-13-0) tombol tindakan volume bawah [8](#page-13-0)

#### **V**

ventilasi, mengenali [9](#page-14-0)

### **Z**

zona Panel Sentuh, mengenali [5](#page-10-0)